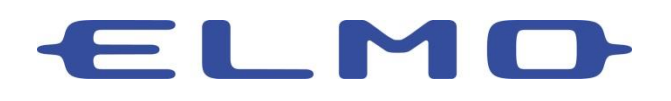

Using Your ELMO Document Camera with Google Meet

This guide will cover the basic connections and setting required to use your ELMO Document Camera with Google Meet. Not all ELMO Document Cameras will be able to be seen as a camera within Google Meet. In this case, you will need to use the method noted in section 6b.

- 1. Connect the document camera to your computer using an appropriate USB cable.
- 2. Log in to your Google Meet account.
- 3. Located the Settings icon in the upper right corner of the window.

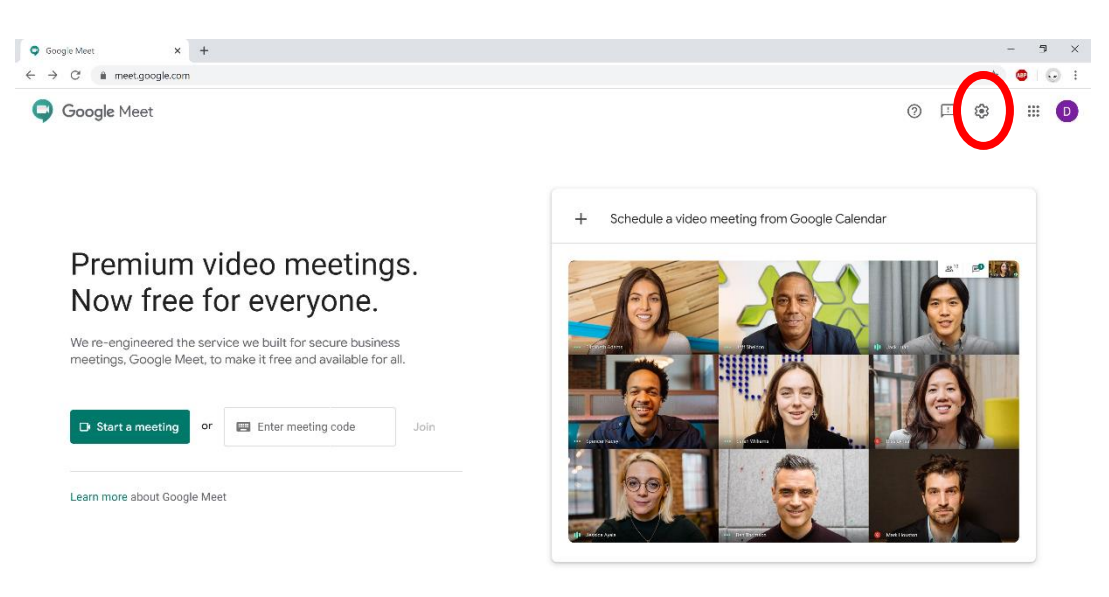

4. Click on the Video menu in the top margin. You can now choose from available cameras.

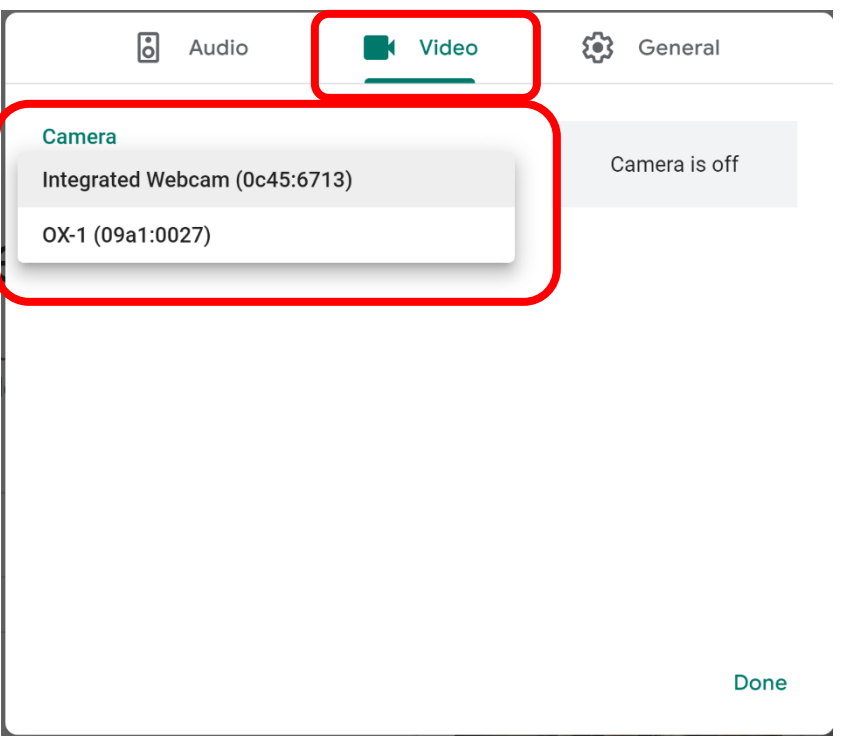

5. If you select the ELMO Document Camera and you're using a document with images or text it may appear mirrored to you. It will be correct to your audience.

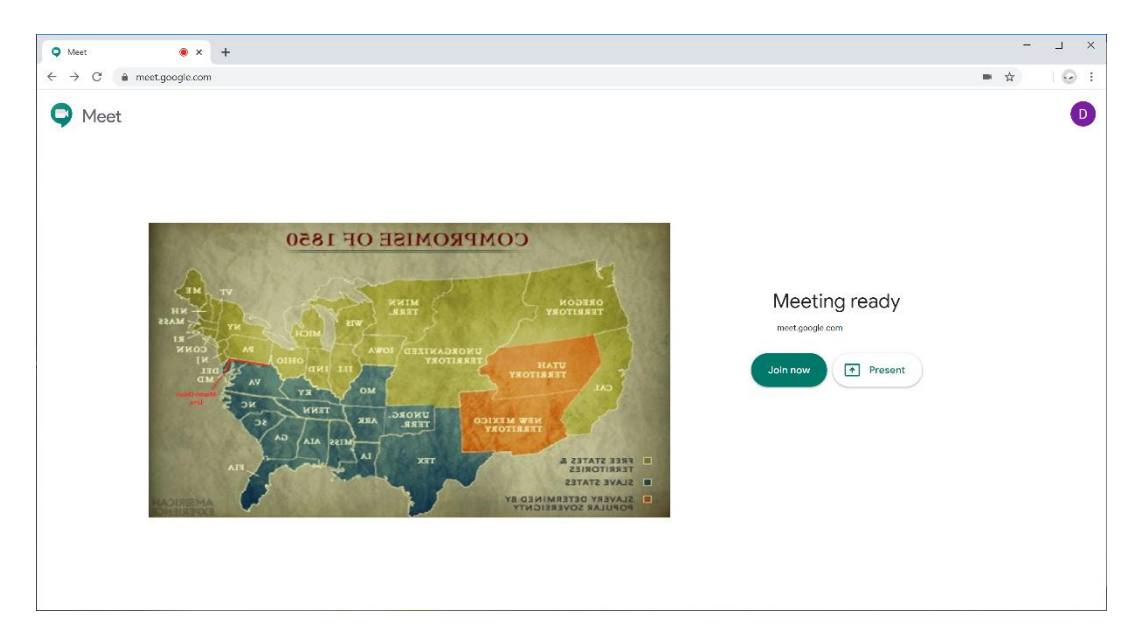

- 6. There are different options for presenting using Google Meet.
	- a. You can choose to show your webcam or the document camera by choosing in the camera tools menu.

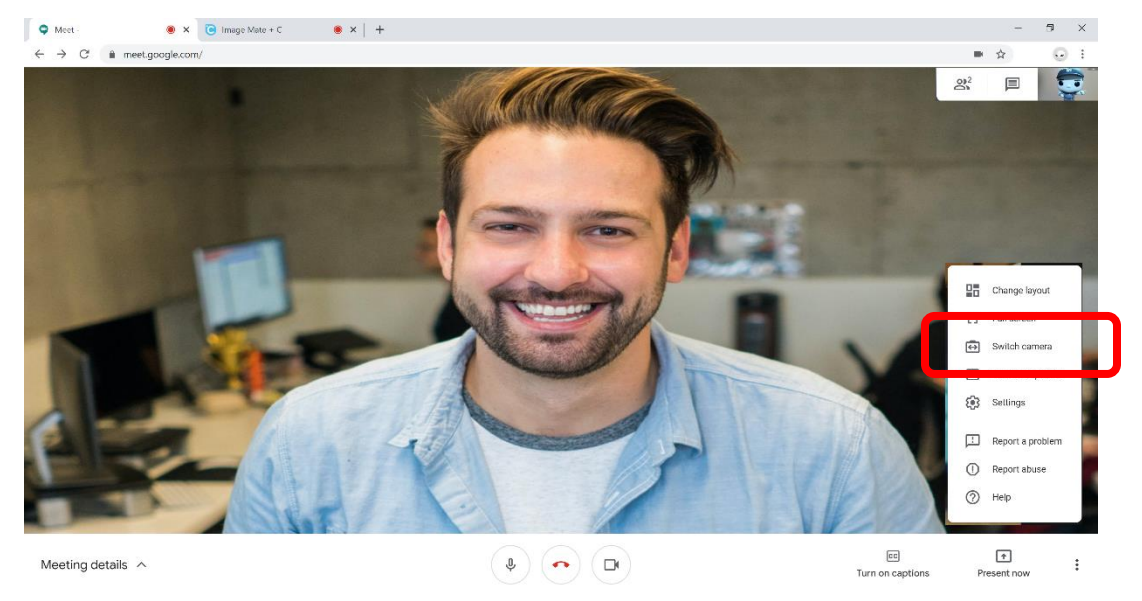

b. Your audience can see a software or browser window that you share that contains the ELMO Document Camera Image. Click the Present Now icon and choose the ELMO software window showing your content.

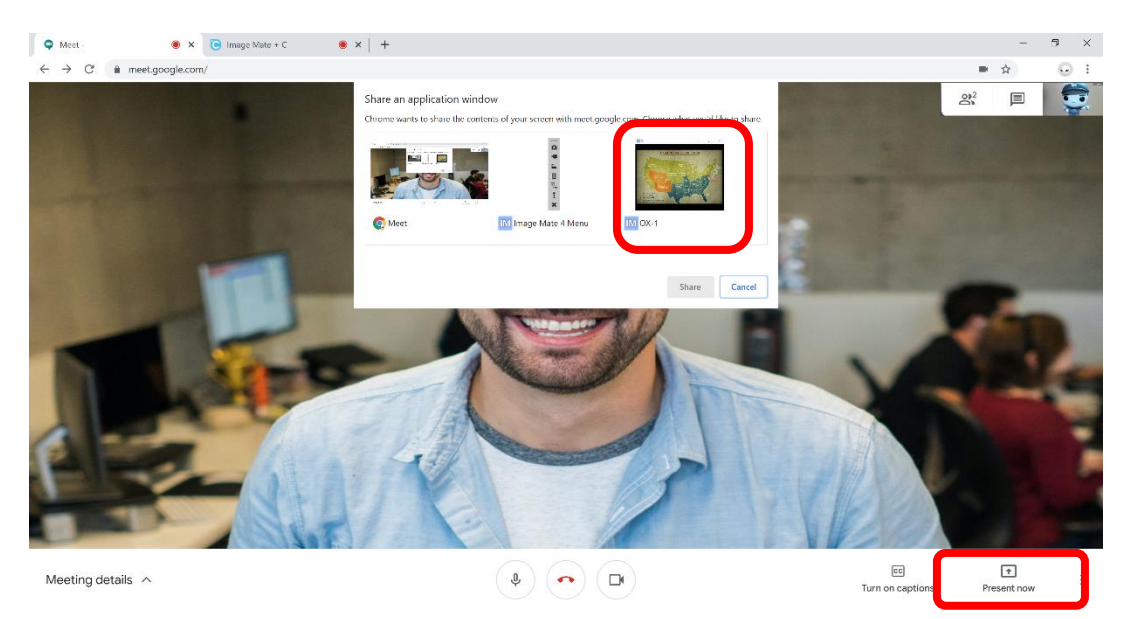

ELMO's cloud based software, Image Mate + C is used in the example below. It runs solely in a browser window. Visit [www.elmousa.com/imagematecloud](http://www.elmousa.com/imagematecloud) for details.

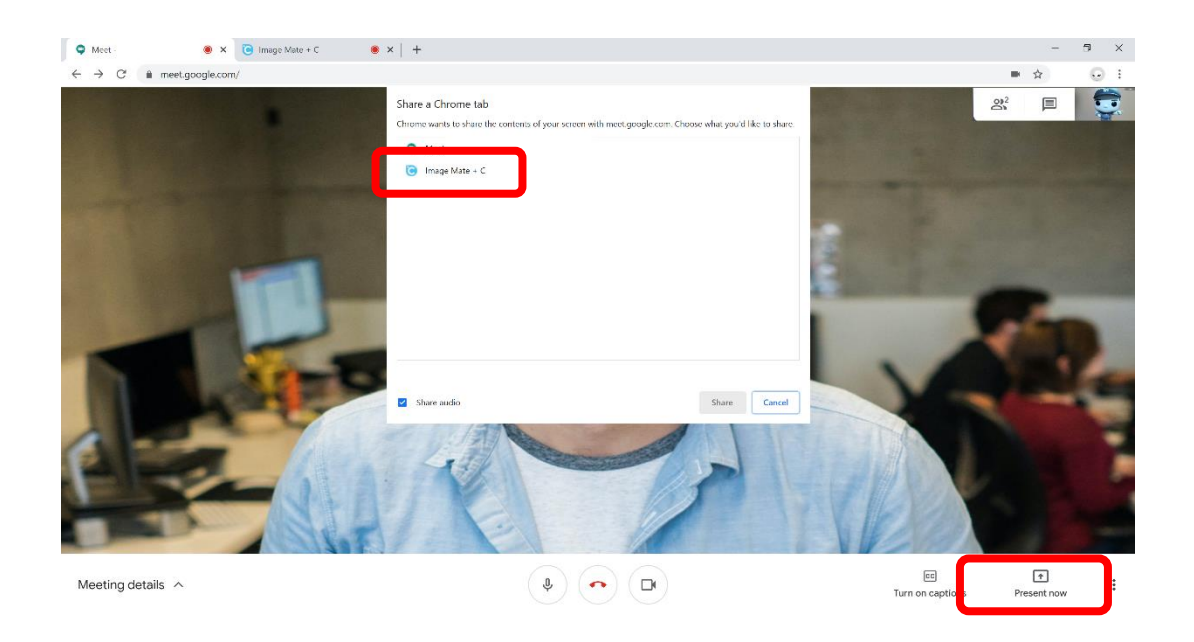

Some older camera are not able to be recognized as webcams. For these you will require ELMO Image Mate or ELMO Interactive Toolbox software. Visit [www.elmousa.com/software](http://www.elmousa.com/software) for the appropriate software for your camera. For these you will share the software window.

For assistance with any of these steps please reach out to ELMO Technical Support or your regional sales office.